# **Guía de Creación de Revistas científicas**

1

22 de junio de 2023

 $^1\rm Edt$ orial Universidad $\rm ECCI$ 

*Guía de Creación de Revistas científicas*

Elaborado por: Katherine Rosario Suárez Franco Revisado y asesorado por: Luz Adriana Suárez Editorial Universidad ECCI <https://www.ecci.edu.co/publicaciones/> ISBN 978-958-8817-68-2 Bogotá Colombia Edición 1 2022

# **Índice general**

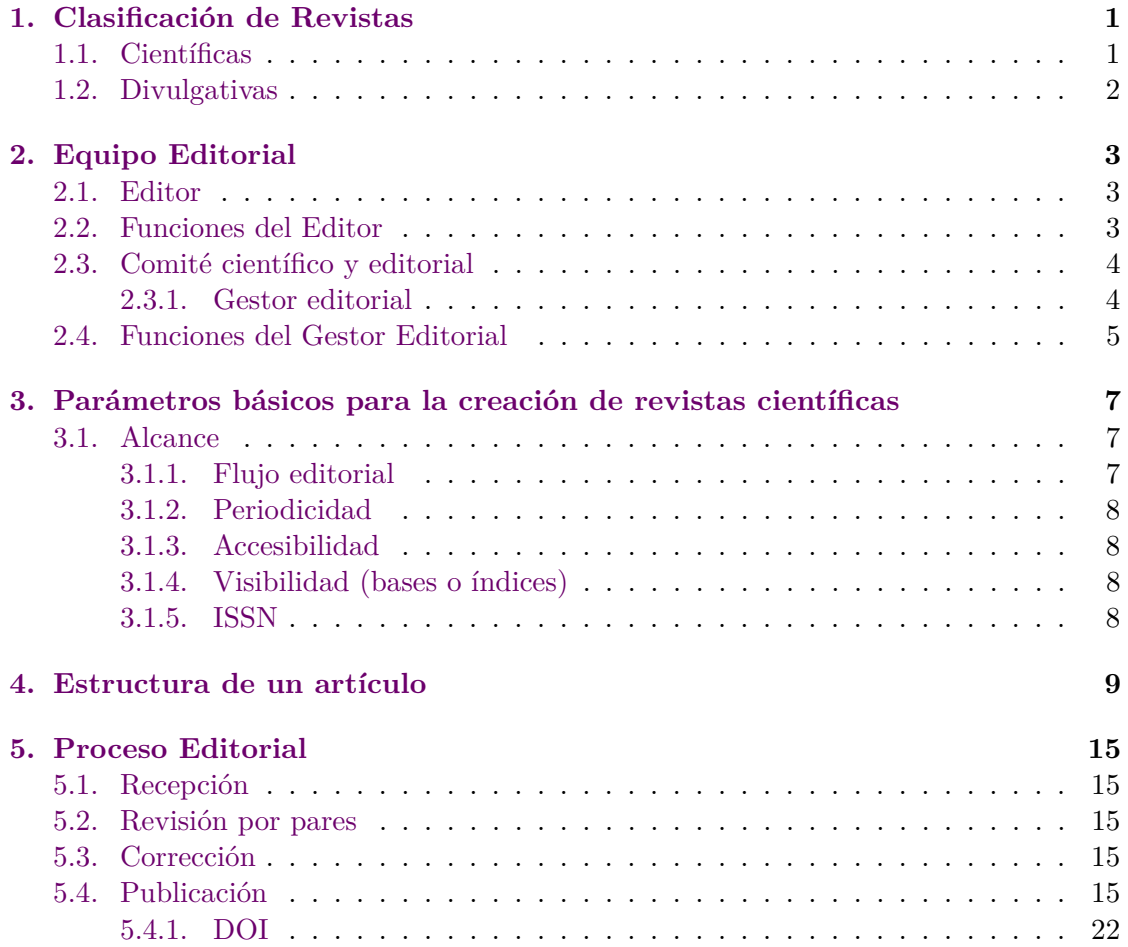

# <span id="page-4-0"></span>**Capítulo 1**

# **Clasificación de Revistas**

Las revistas se componen de artículos de de tematicas especificas y a su vez exponen hechos o descubrimientos de un área. Estas poseen un ISSN (International Standar Serial Number) y están dirigidas a distintos tipos de público.

# <span id="page-4-1"></span>**1.1. Científicas**

Las revistas científicas se encargan de publicar los resultados de investigaciones provenientes de proyectos financiados o solidarios. Se editan periódicamente (semestral o anual) debido a la cantidad de trabajos de investigación que se reciben. El objetivo principal de la revista es difundir los resultados producto de las investigaciones realizadas por docentes y estudiantes tanto de pregrado como de posgrado, con el fin de que sean divulgadas y utilizadas para seguir desarrollando conocimiento y tecnología.

Las revistas científicas tienen la siguiente estructura:

- Resumen
- Introducción
- Resultados
- Conclusiones

Los artículos tienen de 8 a 15 páginas, mientras que las revistas se componen de 10 a 12 artículos, las cuales se reúnen en volúmenes y su numeración debe corresponder al mismo año. Cabe aclarar que si durante el año se editan varios volúmenes, estos se deben dividir en números con una numeración seguida.

**Ejemplo Año: 2020**

Volumen 1 $\mathrm{N.}^{\mathrm{o}}$  1 Volumen 1 N.º 2

#### **Año: 202**

Volumen 2 N.º 3 Volumen 2 N.º 4

# <span id="page-5-0"></span>**1.2. Divulgativas**

Las revistas divulgativas son revistas que no tienen una estructura rígida y su objetivo es llevar la información al público en general (estudiantes de colegio, amas de casa y cualquier tipo de trabajador que no esté muy familiarizado con el ámbito académico).

La estructura de un artículo de divulgación es la siguiente:

- Título
- Introducción
- **Desarrollo**
- $\hfill\blacksquare$  Conclusión
- Bibliografía

# <span id="page-6-0"></span>**Capítulo 2**

# **Equipo Editorial**

El equipo editorial está compuesto del editor en Jefe, el comité científico y el comité editorial. Este equipo es el encargado de mantener y desarrollar la revista.

# <span id="page-6-1"></span>**2.1. Editor**

El editor es la persona encargada de dirigir la revista, por lo cual debe ser una persona con amplia experiencia investigativa sobre los temas presentados en la revista, ya sea sobre materiales, energía, ambiental, química, derecho, economía, entre otras. Además, debe considerarse como alguien reconocido en el área de la temática abordada en la revista, en pocas palabras, que tenga tanto experiencia como publicaciones (artículos de investigación y libros).

### <span id="page-6-2"></span>**2.2. Funciones del Editor**

- Administración de contenidos de la revista, recepción, enviar a evaluación (edición de metadatos, subir archivos en formato HTML, PDF, XML, etc.) por el portal OJS.
- Evaluación de análisis de plagio, temática y tipo de artículo. Solamente se reciben de investigación y con base en esto se decide iniciar o no el proceso editorial.
- Actualizar el contenido del portal web de la revista y sus redes sociales (Academia, Twitter y Mendeley).
- Comunicación con autores y pares, se realiza una aclaración de dudas.
- Comunicación con la biblioteca (canje con las universidades nacionales e internacionales).
- Informe de problemas en el OJS a datacenter (se verifica que la página no se encuentre caída).
- Depósito legal ante Biblioteca Nacional, Biblioteca del congreso y Hemeroteca.
- Apoyo en la verificación, seguimiento y aprobación de la corrección de estilo de los artículos aceptados, del proceso de diagramación, revisión y aprobación de los PDF finales en cada número.
- Trámites y respuestas a los indexadores a nivel nacional e internacional, tales como EBSO, INSPEC y Scielo.
- Mantener actualizado el archivo (físico y digital) de las comunicaciones relacionadas con los procesos de la gestión editorial de la revista.
- Acompañar los procesos administrativos derivados de la gestión editorial de la revista (gestión pago de facturas: DOI, traducción, diagramación, impresión).
- Elaborar y enviar cartas de agradecimiento para revisores.
- Mantener actualizado Publindex.
- Apoyar o representar la revista en reuniones relacionadas y pertinentes (congresos que se apoyan para recibir artículos y dar visibilidad, Colciencias, autores potenciales).

# <span id="page-7-0"></span>**2.3. Comité científico y editorial**

El comité científico es uno de los grupos de investigadores con alta trayectoria, los cuales son garantes de:

- Asesorar sobre las temáticas de la revista.
- Identificar congresos y demás eventos en los que pueda participar la revista.
- Captar potenciales autores.
- Recomendar pares evaluadores para los artículos.

#### <span id="page-7-1"></span>**2.3.1. Gestor editorial**

El gestor editorial es el primer filtro de revisión de los artículos. Generalmente, es una persona del área de la temática de la revista y brinda apoyo al editor, es decir, considera si el escrito cumple con las temáticas de la revista, verifica que no tenga plagio y que no haya sido publicado en otra revista. Sus principales funciones son:

#### 2.4. FUNCIONES DEL GESTOR EDITORIAL 5

### <span id="page-8-0"></span>**2.4. Funciones del Gestor Editorial**

- Administración de contenidos de la revista, recepción, enviar a evaluación (edición de metadatos, subir archivos en formato HTML, PDF, XML, etc.) por el portal OJS.
- Evaluación de análisis de plagio, temática y tipo de artículo. Solamente se reciben de investigación y con base en esto se decide iniciar o no el proceso editorial.
- Actualizar el contenido del portal web de la revista y sus redes sociales (Academia, Twitter y Mendeley).
- Comunicación con autores y pares, se realiza una aclaración de dudas.
- Comunicación con la biblioteca (canje con las universidades nacionales e internacionales).
- Informe de problemas en el OJS a datacenter (se verifica que la página no se encuentre caída).
- Depósito legal ante Biblioteca Nacional, Biblioteca del congreso y Hemeroteca.
- Apoyo en la verificación, seguimiento y aprobación de la corrección de estilo de los artículos aceptados, del proceso de diagramación, revisión y aprobación de los PDF finales en cada número.
- Trámites y respuestas a los indexadores a nivel nacional e internacional, tales como EBSO, INSPEC y Scielo.
- Mantener actualizado el archivo (físico y digital) de las comunicaciones relacionadas con los procesos de la gestión editorial de la revista.
- Acompañar los procesos administrativos derivados de la gestión editorial de la revista (gestión pago de facturas: DOI, traducción, diagramación, impresión).
- Elaborar y enviar cartas de agradecimiento para revisores.
- Mantener actualizado Publindex.
- Apoyar o representar la revista en reuniones relacionadas y pertinentes (congresos que se apoyan para recibir artículos y dar visibilidad, Colciencias, autores potenciales).

**Nota.** el Gestor Editorial apoya el Editor en Jefe en las funciones antes mencionadas.

 $\begin{tabular}{ll} \bf 6 & \bf 6 \\ \bf 7 & \bf 6 \\ \bf 1 & \bf 2 \\ \bf 2 & \bf 3 \\ \bf 3 & \bf 4 \\ \bf 4 & \bf 5 \\ \bf 5 & \bf 6 \\ \bf 6 & \bf 7 \\ \bf 8 & \bf 8 \\ \bf 9 & \bf 1 \\ \bf 1 & \bf 0 \\ \bf 2 & \bf 1 \\ \bf 3 & \bf 1 \\ \bf 4 & \bf 1 \\ \bf 5 & \bf 1 \\ \bf 6 & \bf 1 \\ \bf 9 & \bf 1 \\ \bf 1 & \bf 1 \\ \bf 1 & \bf 1 \\ \bf 1 & \bf 1 \\ \bf 1 & \bf 1 \\ \bf$ 

# <span id="page-10-0"></span>**Capítulo 3**

# **Parámetros básicos para la creación de revistas científicas**

Los siguientes ítems se deben tener en cuenta a la hora de crear la revista y formular la guía de autores, la cual será la carta de navegación para la revisión, aprobación y publicación de artículos.

### <span id="page-10-1"></span>**3.1. Alcance**

El alcance de una revista se refiere al público objetivo al que se espera llegar, por lo tanto, cada revista a través de un estudio de su área debe definir su temática para poder abordar el desarrollo de conocimiento en esta área.

#### <span id="page-10-2"></span>**3.1.1. Flujo editorial**

Es el proceso en el que transcurre el escrito, desde el sometimiento del artículo hasta su publicación.

Revisión de alcance: Sí, cumple con las temáticas publicadas por la revista. Ejemplo: derecho, ingeniería, artes, etc.

Revisión de plagio: Todo artículo se somete a una revisión de plagio, en donde se revisan sus condiciones de originalidad.

Envío a pares evaluadores: Búsqueda de un par evaluador experto en el área para revisar la calidad científica del artículo.

- 1. Entrega de documento al editor para revisar el alcance y el plagio.
- 2. Corrección de estilo, esto incluye *"Ortografía, Digitación, Uso de conectores, Revisión de figuras y tablas, Vigencia de las referencias, entre otros' '.*
- 3. Revisión por pares.
- 4. Correción por pares evlaudores
- 5. Diseño y diagramación, se usa *Overleaf, [Editor de LaTeX online](https://www.overleaf.com/project) o* **[Adobe](https://www.adobe.com/co/products/indesign.html) [InDesign".](https://www.adobe.com/co/products/indesign.html)**
- 6. Publicación

#### <span id="page-11-0"></span>**3.1.2. Periodicidad**

Es decisión del comité editorial decidir la periodicidad de la revista, es decir, cada cuanto saldrá el número de la revista:

- 1. Trimestral.
- 2. Semestral.
- 3. Anual.

#### <span id="page-11-1"></span>**3.1.3. Accesibilidad**

La revista debe estar a un clic de distancia, es decir, debe estar en internet mediante una página u Open Journal System.

#### <span id="page-11-2"></span>**3.1.4. Visibilidad (bases o índices)**

Está implica que la revista esté posicionada en las bases de datos, con el fin de que sean visibles para los investigadores. De este modo se categorizan y se tienen en cuenta los criterios a cumplir y vinculados a la calidad editorial.

#### <span id="page-11-3"></span>**3.1.5. ISSN**

El ISSN *Ïnternational Standard Serial Number – Número Internacional Normalizado de Publicaciones Seriadas"* es un código de 8 dígitos que funciona para identificar publicaciones periódicas como revistas, boletines periódicos, entre otros, ya sean impresos o digitales.

La Universidad ECCI cuenta con usuario para solicitar la asignación de ISSN ante la Biblioteca Nacional de Colombia, el cual debe gestionarse a través de la Editorial de la Universidad ECCI. Para ello, la revista debe tener una página bandera que contenga:

- Portada
- Índice
- Hoja con nombre del editor, ciudad, país, año y periodicidad

# <span id="page-12-0"></span>**Capítulo 4**

# **Estructura de un artículo**

Las fechas de recepción, evaluación y publicación son muy importantes y que dan indicio de la gestión editorial de la revista. Esta se debe reportar en el artículo, junto con el Digital Object identifier DOI. Se toma como ejemplo la revista TECCIENCIA de la Universidad ECCI

**Condiciones de forma del artículo**

1. Como se muestra en la figura [4.1](#page-12-1) las fecha de recibido y aceptado, el DOI, el logo de la revista

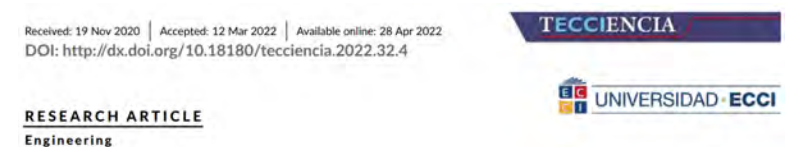

<span id="page-12-1"></span>Figura 4.1: Primera Parte de la estructura del artículo

2. **How to cite:** El artículo debe tener un ejemplo de como se debe citar para que con otras investigaciones, como se muestra en la figura [4.2.](#page-13-0)

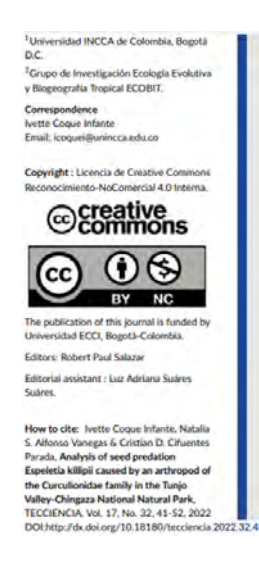

Figura 4.2: Tercera Parte de la estructura del artículo

3. Como se muestra en la figura [4.3,](#page-13-1)en el pie de página lleva TECCIENCIA, el VOL, el link donde lo encuentra y el ISSN.

<span id="page-13-0"></span>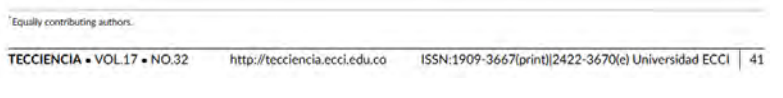

<span id="page-13-1"></span>Figura 4.3: Quinta Parte de la estructura del artículo

#### **Partes del artículo**

4. **Título** En lo posible en dos idiomas, como se muestra en la figura. Este debe captar la atención del autor, busque un título que describa la naturaleza del estudio, [4.4.](#page-13-2)

> Análisis de la predación de semillas Espeletia killipii ocasionada por un artrópodo de la familia Curculionidae en el valle del Tunjo-Parque Nacional Natural Chingaza Analysis of seed predation Espeletia killipii caused by an arthropod of the Curculionidae family in the Tunjo Valley-Chingaza National Natural Park Ivette Coque Infante<sup>1,2</sup>' | Natalia Sofía Alfonso Vanegas<sup>1,2†</sup> | Cristian David Cifuentes Parada<sup>1.2‡</sup>

<span id="page-13-2"></span>Figura 4.4: Segunda Parte de la estructura del artículo

5. **Abstract o Resumen y Key Words o palabras clave** No son una introducción, es un resumen. Debe contener: Objetivo, diseño, metodología, limitaciones, resultados, conclusiones, que se va a encontrar el autor [4.5.](#page-14-0)

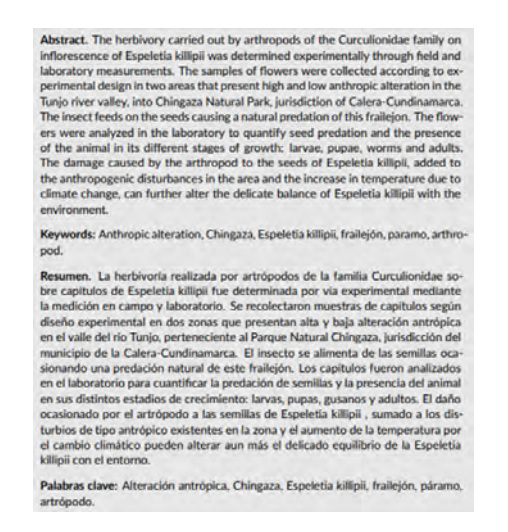

Figura 4.5: Cuarta Parte de la estructura del artículo

6. **Introducción** El objetivo de esta parte del artículo es darle al autor un panorama del estado del arte, el problema, la metodología y que se va a encontrar el autor, como se muestra en la figura [4.6,](#page-14-1) el artículo tiene una introducción.

```
1 | INTRODUCCIÓN
```
El complejo de páramos de Chingaza se encuentra ubicado sobre la cordillera Oriental de Colombia en los departamentos de Cundinamarca, Meta y Boyacá, tiene una extensión de 111,667 hectáreas [1][2], comprende varios páramos separados: Chingaza, Gachalá, Guasca, Guatavita, Las Baraias, Las Burras, El Atravesado y San Salvador [3]. El sistema tiene un perfil altitudinal comprendido entre 2.700-4.000 metros sobre el nivel del mar (msnm). Las precipitaciones anuales son de 2.000 mm (a 2.800 msnm), 1.000-1.500 mm (a 3.000 msnm) y 500-900 mm por encima de 3.000 msnm [4]. Los páramos de Chingaza tienen alta capacidad de regulación y almacenamiento de agua [5], se han contabilizado 47 lagunas en el complejo. Esta cualidad ha convertido a estos ecosistemas en altamente estratégicos, el sistema Chingaza es fuente de abastecimiento de agua potable para el 20% de la población Colombiana además, aporta el agua para la generación de energía hidroeléctrica de los embalses del Guavio, Chivor. El 44% del territorio ha sido declarado como el Parque Natural Nacional Chingaza.

<span id="page-14-1"></span>Figura 4.6: Sexta Parte de la estructura del artículo

7. **Metodología** En esta sección se describe el diseño experimental para lograr el objeto de estudio. La población y muestra y las consideraciones éticas, como se muestra en la figura [4.6,](#page-14-1) el artículo tiene una metodología.

2 | METODOLOGÍA

2.1 | Área de estudio

La experimentación en campo se realizó en el valle del Tunjo, ubicado a 4º46'17" N; 73º49'40" W, con altimetria delimitada entre 3.200-3.500 msnm, la zona pertenece al Páramo de Chingaza, jurisdicción del municipio La Calera (Depto. Cundinamarca). Este valle presenta un gradiente de alteración antrópica, las zonas ubicadas a 3500 msnm tienen baja afectación, mientras que aquellas que están a menor altitud (~3400 msnm) presentan alto disturbio antrópico. Se analizaron dos zonas de manera independiente:

Figura 4.7: Séptima Parte de la estructura del artículo

8. **Resultados Es la sección más importante del artículo** En esta parte se evidencian los hallazgos más importantes contrastándolos con la literatura. [4.8](#page-15-0)

3 | RESULTADOS

El análisis de laboratorio del artrópodo presente en los capítulos de E. killipii en la zona geográfica del valle del río Tunjo indica que el insecto pertenece al phylum: Arthropoda, clase: Insecta; Orden: Coleóptera, familia: Curculionidae, (ver Fig. 1), estudios posteriores son necesarios para identificar el género y especie del artrópodo. Varios investigadores han reportado la presencia en la PNN Chingaza de insectos pertenecientes a esta familia (ver Tablas 1 y 2).

<span id="page-15-0"></span>Figura 4.8: Octava Parte de la estructura del artículo

9. **Conclusiones** Están deben dar respuesta al objeto de investigación, como se muestra en la figura [4.9.](#page-15-1)

5 | CONCLUSIONES

Se evidenció la presencia de artrópodos de la familia Curculionidae en fases de larvas, pupas, gusanos y adultos dentro de los capítulos de individuos de E. killipii, en el valle del rio Tunjo ubicado en el PNN Chingaza. El insecto se alimenta de la semillas generando una predación de las mismas entre el 32-39% por capítulo. La presencia del insecto en sus distintos estadios y la consecuente herbivoría fue prácticamente similar tanto en la zona de alta como de baja alteración antrópica. Dado que las plantas de E. killipii en la mencionada área han estado expuestas a disturbios de tipo antrópico, factores como la predación natural aumentan la amenaza de supervivencia de esta variedad.

<span id="page-15-1"></span>Figura 4.9: Séptima Parte de la estructura del artículo

10. Después van los agradecimientos, así como se muestra en la figura [4.10.](#page-15-2)

#### **AGRADECIMIENTOS**

A las autoridades del Parque Nacional Natural Chingaza y al Profesor Orlando Vargas de la Universidad Nacional de Colombia.

<span id="page-15-2"></span>Figura 4.10: Séptima Parte de la estructura del artículo

11. Las referencias del artículo, así como se muestra en la figura [4.11.](#page-15-3)

**References** 

- [1] L. Francisco and L. Karen, "Artículo de datos caracterización biológica en la zona de transición bosquepáramo del complejo de páramos chingaza, colombia biotic characterization of the forest-paramo transition zone in," Biota Colomb, 2019
- [2] I. Humboldt and E. G. L. Páramos, vol. 37. Bogotá D.C: Instituto de Investigación de Recursos Biológicos Alexander von Humboldt, 2011.
- [3] D. P. G. Z. L. Garavito González and D. P. Tamayo. "Gobernanza territorial en los páramos chingaza y sumapaz-cruz verde. una comparación de sus principales actores y problemáticas," Perspect. Geográfica, vol. 23, no. 1, p. 11-30, 2018. DOI: 10.19053/01233769.6703

<span id="page-15-3"></span>Figura 4.11: Séptima Parte de la estructura del artículo .

12. El artículo debe llevar el volumen, el año y el ISSN en la parte final o al principio del artículo [4.12.](#page-16-0)

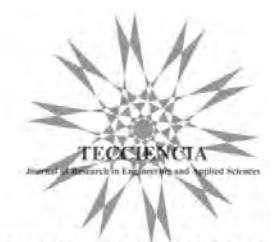

TECCIENCIA . VOL.17 . NO.32 ISSN:1909-3667(print) | 2422-3670 (electronic) Universidad ECCI

<span id="page-16-0"></span>Figura 4.12: Séptima Parte de la estructura del artículo .

# <span id="page-18-0"></span>**Capítulo 5**

# **Proceso Editorial**

# <span id="page-18-1"></span>**5.1. Recepción**

Una vez el autor somete el artículo, este es revisado por un programa de plagio, si tiene plagio se informa al autor que lo corrija y realice el envío nuevamente, en caso de no contener plagio se envía a pares evaluadores.

# <span id="page-18-2"></span>**5.2. Revisión por pares**

Para este proceso se buscará un profesional en el área, para que pueda evaluar el artículo, si es idóneo para publicar.

# <span id="page-18-3"></span>**5.3. Corrección**

Se revisa minuciosamente el documento, teniendo en cuenta la ortografía, redacción, coherencia, cohesión, puntuación, manejo de Normas APA, que las figuras y tablas sean de buena calidad, luego se contacta al autor para saber si acepta las correcciones y si está de acuerdo con las sugerencias realizadas.

# <span id="page-18-4"></span>**5.4. Publicación**

Para la Publicación en la revista es necesario ingresar a la página de [TECCIENCIA](https://revistas.ecci.edu.co/index.php/TECCIENCIA/index) en el buscador, como se observa en la figura [5.1,](#page-19-0) acceder al usuario correspondiente.

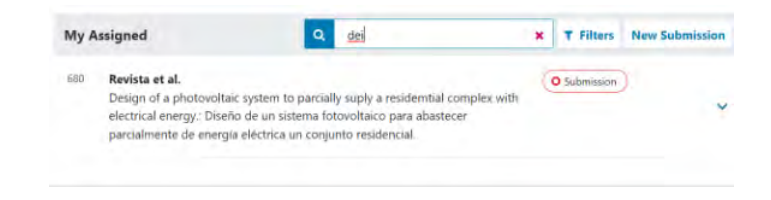

Figura 5.1: Primer Paso

Luego de ingresar, se busca el archivo en la lupa que se va a subir a la plataforma como se ve en la figura [5.2,](#page-19-1) luego se oprime el botón *"View Submission"*.

<span id="page-19-0"></span>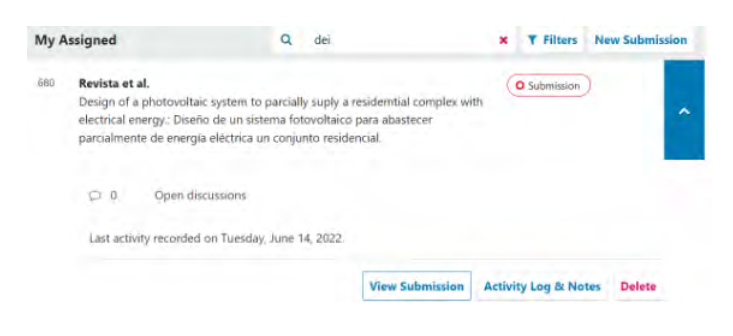

Figura 5.2: Segundo Paso

Aparece la siguiente página, como muestra la figura [5.3.](#page-19-2)

<span id="page-19-1"></span>

| <b>Submission Files</b>                                                | Q Search            | <b>Upload File</b>        | <b>Send to Review</b>                                      |
|------------------------------------------------------------------------|---------------------|---------------------------|------------------------------------------------------------|
| 2641-3 tecciencia, Carta de orginalidad o<br>٠<br>presentacion.pdf (3) | June<br>14.<br>2022 | Artícle Text              | <b>Accept and Skip Review</b><br><b>Decline Submission</b> |
|                                                                        |                     | <b>Download All Files</b> |                                                            |

<span id="page-19-2"></span>Figura 5.3: Tercer Paso

Posteriormente, dar clic en *"Send to Review"*, así como la figura [5.4.](#page-19-3)

| Level His autominister to automaking<br>Accept and Skip Review |
|----------------------------------------------------------------|
|                                                                |
|                                                                |
|                                                                |
| <b>Decline Submission</b>                                      |
|                                                                |

<span id="page-19-3"></span>Figura 5.4: Cuarto Paso

Selecciona el archivo y dar clic en *"Send to Review"*, como en la figura [5.5.](#page-20-0)

### 5.4. PUBLICACIÓN 17

| Select files below to send them to the review stage.                         |                     |                    |
|------------------------------------------------------------------------------|---------------------|--------------------|
| <b>Submission Files</b>                                                      | Q Search            | <b>Upload File</b> |
| ✔<br>[2] /841-3 tecciencia, Carta de orginalidad o presentacion.pdf (3)<br>ь | June<br>14.<br>2022 | Article Tout       |

<span id="page-20-0"></span>Figura 5.5: Quinto Paso

Seguidamente se da clic en *. <sup>A</sup>dd Reviwer"*, en el enunciado Reviewers como lo muestra en la figura [5.6](#page-20-1)

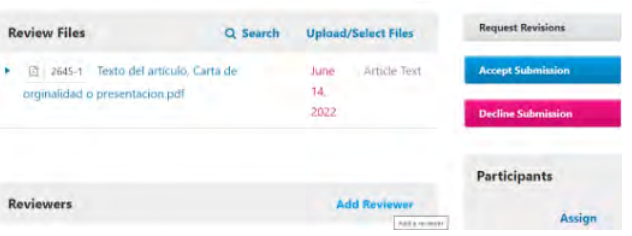

<span id="page-20-1"></span>Figura 5.6: Sexto Paso

Allí en *"Search"* se busca la persona que va a revisar el documento.

|   | Locate a Reviewer                                                                                                   | Q<br>SAARTY | <b>T Filters</b> |
|---|----------------------------------------------------------------------------------------------------|-------------|------------------|
| a | Sandra Rermúdez Timoté<br>u                                                                                         |             | v                |
| ņ | $\frac{1}{2}$<br>D. Never asserted<br>Dr. Muhammad Muzamil<br><b>NED University of Engineering &amp; Technology</b> |             |                  |

Figura 5.7: Septimo Paso

En la figura [5.8](#page-21-0) se muestra quien va a ser el encargado de revisar el documento, se selecciona en el círculo y se oprime *"Select Reviewer"*.

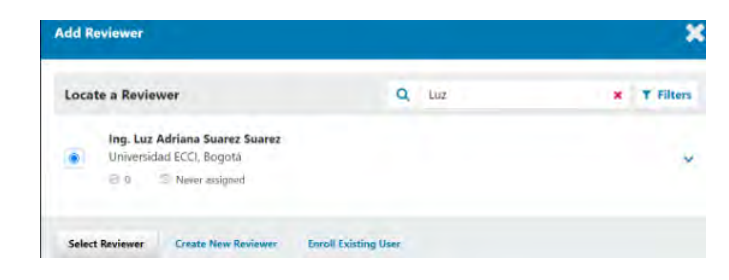

Figura 5.8: Octavo Paso

Le enviará un email a la persona seleccionada como lo muestra en la figura [5.9.](#page-21-1)

<span id="page-21-0"></span>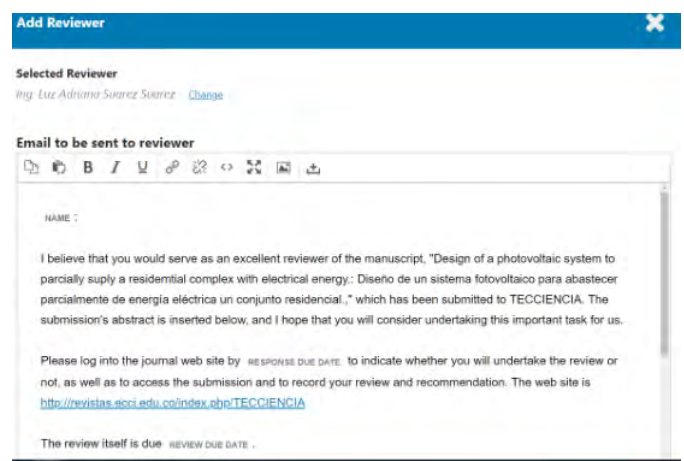

<span id="page-21-1"></span>Figura 5.9: Noveno Paso

En el siguiente paso se elige la fecha en la que se requiere la revisión.

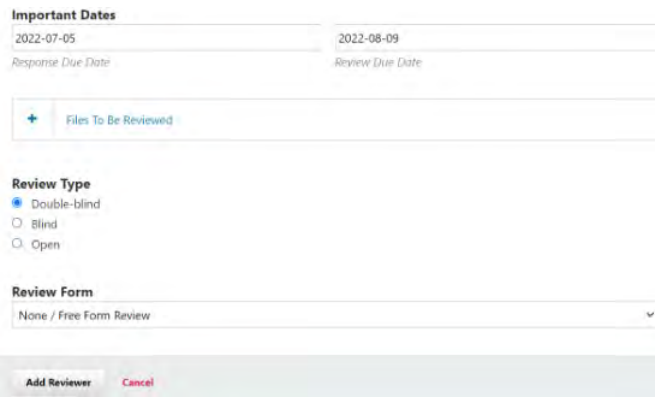

Figura 5.10: Décimo Paso

Después de dar clic en *. <sup>A</sup>dd Reviewer"* aparece un aviso donde aclara a quien fue

### 5.4. PUBLICACIÓN 19

enviado y el email de notificación del trabajo asignado.

|                                                                              |                                                    |                             | <b>Notification</b>                                                                                         | ۰ |
|------------------------------------------------------------------------------|----------------------------------------------------|-----------------------------|----------------------------------------------------------------------------------------------------|---|
| <b>Round 1 Status</b><br>Awaiting responses from reviewers.                  |                                                    |                             | Ing. Luz Adriana Suarez Suarez was<br>assigned to review this submission and<br>sent an email notification. |   |
| <b>Review Files</b>                                                          | Q Search                                           | <b>Upload/Select Files</b>  | <b>Request Revisions</b>                                                                                    |   |
| 2645-1 Texto del artículo. Carta de<br>63<br>orginalidad o presentacion pdf. |                                                    | Article Text<br>June<br>14. | <b>Accept Submission</b>                                                                                    |   |
|                                                                              |                                                    | 2022                        | <b>Decline Submission</b>                                                                                   |   |
|                                                                              |                                                    |                             | <b>Participants</b>                                                                                         |   |
| <b>Reviewers</b>                                                             |                                                    | <b>Add Reviewer</b>         | Assign                                                                                                    |   |
| Ing. Luz Adriana Suarez<br><b>Suarez</b>                                     | <b>Request Sent</b><br>Response due:<br>2022-07-05 | Double-blind                | Journal editor                                                                                              |   |

Figura 5.11: Undécimo Paso

Luego de la revisión

| <b>Review Files</b>                                                             | Q Search                                          | <b>Upload/Select Files</b>  | <b>Request Revisions:</b><br>Régiest re-story for this submission |
|---------------------------------------------------------------------------------|---------------------------------------------------|-----------------------------|-------------------------------------------------------------------|
| 2645-1 Texto del artículo, Carta de<br>٠<br>œ<br>orginalidad o presentacion pdf |                                                   | Article Text<br>June<br>14. | <b>Accept Submission</b>                                          |
|                                                                                 |                                                   | 2022                        | <b>Decline Submission</b>                                         |
|                                                                                 |                                                   |                             | <b>Participants</b>                                               |
| <b>Reviewers</b>                                                                |                                                   | <b>Add Reviewer</b>         | <b>Assign</b>                                                     |
| Ing. Luz Adriana Suarez<br>Suarez.                                              | <b>Request Sent</b><br>Regions due:<br>2022-07-05 | Double-blind                | Journal editor                                                    |

Figura 5.12: Duodécimo Paso

Por otro lado esta el botón *. <sup>A</sup>ccept Submission"*, funciona para subir el archivo de modo que ya fue revisado y está listo para subir.

| <b>Review Files</b>                                                             | Q Search                                           | <b>Upload/Select Files</b>  | <b>Request Revisions</b>                             |
|---------------------------------------------------------------------------------|----------------------------------------------------|-----------------------------|------------------------------------------------------|
| 2645-1 Texto del artículo, Carta de<br>両<br>٠<br>orginalidad o presentacion.pdf |                                                    | Article Text<br>June<br>14. | <b>Accept Submission</b><br>Royaud Golcochemica inc. |
|                                                                                 |                                                    | 2022                        | <b>Decline Submission</b>                            |
|                                                                                 |                                                    |                             | <b>Participants</b>                                  |
| <b>Reviewers</b>                                                                |                                                    | <b>Add Reviewer</b>         | Assign                                               |
| Ing: Luz Adriana Suarez<br>Suarez                                               | <b>Request Sent</b><br>Response due:<br>2022-07-05 | Double-blind                | Journal editor                                       |

Figura 5.13: Décimo tercero Paso

En dado caso que el archivo ya no se vaya a publicar se oprime el botón *"Decline Submission"*.

### 20 CAPÍTULO 5. PROCESO EDITORIAL

| <b>Round 1 Status</b><br>Awaiting responses from reviewers. |                                                     |              |                            |                                                   |
|-------------------------------------------------------------|-----------------------------------------------------|--------------|----------------------------|---------------------------------------------------|
| <b>Review Files</b>                                         | Q Search                                            |              | <b>Upload/Select Files</b> | <b>Request Revisions</b>                          |
| 四 2645-1<br>orginalidad o presentacion.pdf                  | Texto del artículo. Carta de                        | lune<br>14.  | Article Text               | <b>Accept Submission</b>                          |
|                                                             |                                                     | 2022         |                            | <b>Decline Submission</b><br>Capitaly Well Europe |
|                                                             |                                                     |              |                            | <b>Participants</b>                               |
| <b>Reviewers</b>                                            |                                                     |              | <b>Add Reviewer</b>        | <b>Assign</b>                                     |
| ing. Luz Adriana Suarez<br>Suarez                           | <b>Request Sent</b><br>liespanse due:<br>2022-07-05 | Double-blind |                            | Journal editor                                    |

Figura 5.14: Décimo cuarto Paso

Retomando si se oprime el botón *. <sup>A</sup>ccept Submission"* se puede enviar o no, un email notificando que ya se realizó la revisión del documento.

| <b>Send Email</b><br>Send an email notification to the author(s): Tecciencia Revista; Deiver Saavedra Cotrina<br>o<br>Do not send an email notification |                     |                    |
|----------------------------------------------------------------------------------------------------|---------------------|--------------------|
| Select review files to share with the author(s)                                                                                                    | Q Search            | <b>Upload File</b> |
| <b>A</b> 14<br>[2] 3645-1 Texto del artículo, Carta de orginalidad o presentacion.pdf                                                                   | June<br>14.<br>2022 | Article Test       |
|                                                                                                    |                     |                    |

Figura 5.15: Décimo quinto Paso

En el siguiente paso se observa las correcciones que se realizaron al archivo.

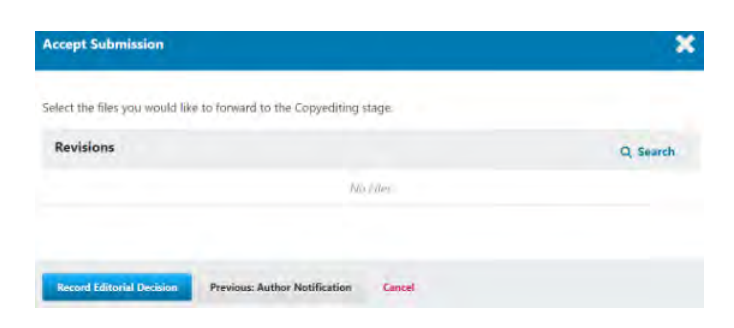

Figura 5.16: Décimo sexto Paso

Luego se oprime el botón *"Sent to Production"* como lo muestra en la figura [5.17.](#page-24-0)

### 5.4. PUBLICACIÓN 21

| Assign a copyeditor using the Assign link in the Participants list. |          |                      |                                 |                                                               |
|---------------------------------------------------------------------|----------|----------------------|---------------------------------|---------------------------------------------------------------|
| <b>Draft Files</b>                                                  |          | Q Search             | <b>Upload/Select Files</b>      | <b>Send To Production</b><br>Sand this someware to production |
|                                                                     | No Files |                      |                                 | <b>Participants</b>                                           |
|                                                                     |          |                      |                                 | <b>Assign</b>                                                 |
| <b>Copyediting Discussions</b>                                      |          |                      | <b>Add discussion</b>           | Journal editor                                                |
| Name                                                                | Einer    | Last<br><b>Beply</b> | <b>Keplies</b><br><b>Closed</b> | Tecciencia Revista                                            |

<span id="page-24-0"></span>Figura 5.17: Décimo séptimo Paso

Se puede enviar o no un email notificando al autor los cambios aceptados y/o rechazados, posteriormente se oprime el botón *"Next Select Files for Production"*.

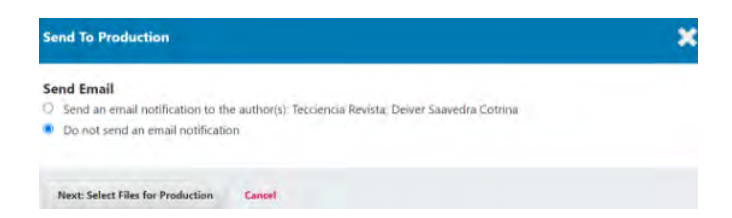

Figura 5.18: Décimo octavo Paso

Más adelante se oprime el botón *Record Editorial Decisions"*.

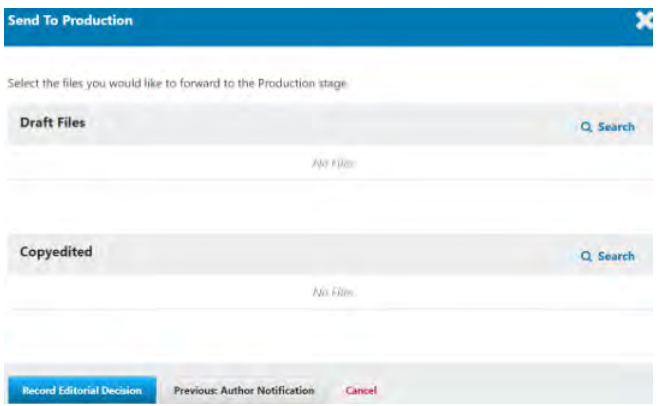

Figura 5.19: Décimo noveno Paso

Para finalizar se completan los siguientes datos: *"Profix, Title y Subtitle"*.

### 22 CAPÍTULO 5. PROCESO EDITORIAL

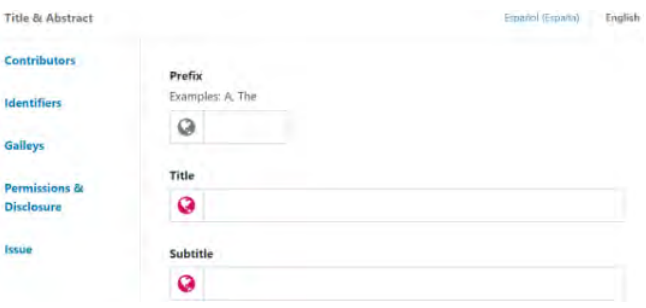

Figura 5.20: Vigésimo Paso

### <span id="page-25-0"></span>**5.4.1. DOI**

Para la publicación en la revista es necesario ingresar a la página de [Crossref.](https://apps.crossref.org/webDeposit/)

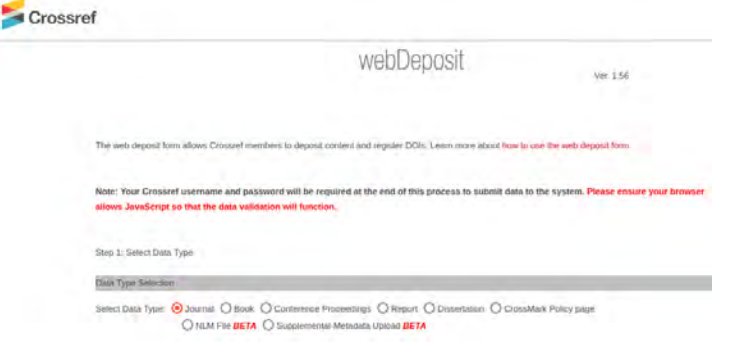

Figura 5.21: Primer Paso

A continuación, en la figura [5.22](#page-26-0) se distingue los espacios a completar para la creación del DOI del documento. Se puede observar que se debe seleccionar el tipo de Data: *Journal, Book, Report, etc.*

### 5.4. PUBLICACIÓN 23

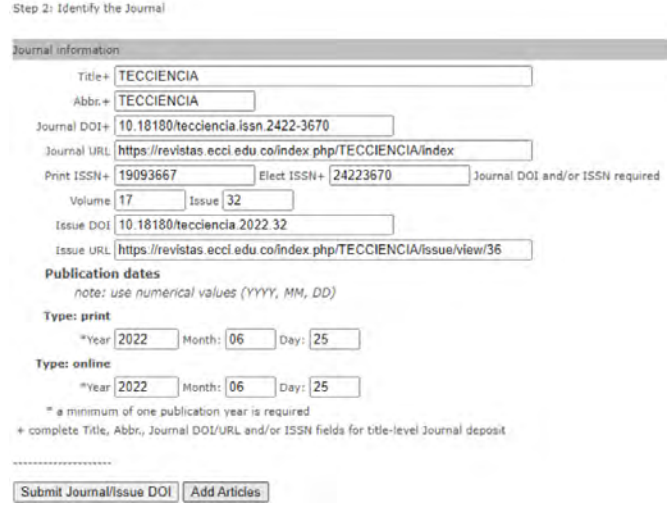

<span id="page-26-0"></span>Figura 5.22: Segundo Paso *Nota: Tener en cuenta el Número de la Revista TECCIENCIA 10.18180/tecciencia.issn.2422-3670* .

Cuando se finaliza de completar lo requerido, se pueden agregar más documentos, se da clic en *. <sup>A</sup>dd Articles"*.

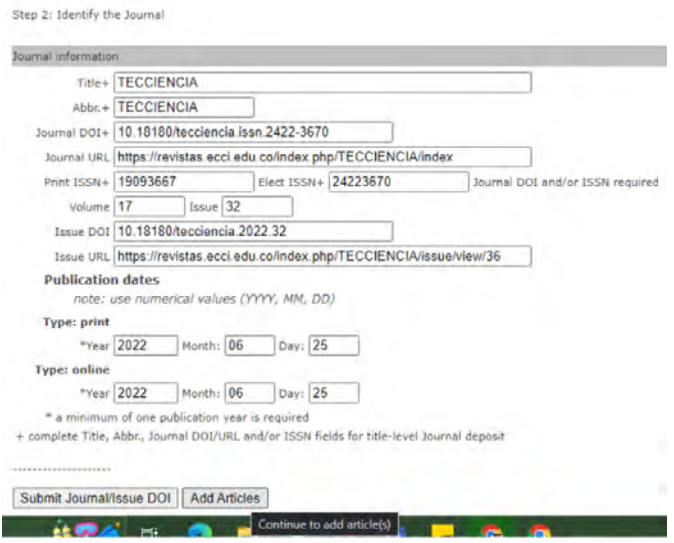

Figura 5.23: Tercer Paso

Luego de dar clic en *"Submit Journal DOI"* en el siguiente paso se completan los espacios requeridos, después darle clic en *"Finish"*.

|                  | Contributors<br>Ferson<br>Drgamization<br>(tehonal)<br>Person. | Role.<br>author<br>author     | First Name<br>÷ | Gesny Yadira  | Lask Name<br>Baguero Cruz                                          | ORCID<br>https://orcid.org/         | Add Contributor  |
|------------------|----------------------------------------------------------------|-------------------------------|-----------------|---------------|--------------------------------------------------------------------|-------------------------------------|------------------|
|                  |                                                                |                               |                 |               |                                                                    |                                     |                  |
|                  |                                                                |                               |                 |               |                                                                    |                                     |                  |
|                  |                                                                |                               |                 |               |                                                                    |                                     |                  |
|                  |                                                                |                               |                 |               |                                                                    |                                     |                  |
|                  |                                                                |                               |                 |               |                                                                    |                                     | Add Organization |
|                  |                                                                | Role                          | First Name      |               | Last Name                                                          | ORCED                               |                  |
|                  |                                                                | author                        | Greys M<br>۷I   |               | Florez Torres                                                      | https://orcid.org/                  |                  |
|                  |                                                                | Role                          | First Name      |               | Last Name                                                          | ORCID                               |                  |
|                  | Person                                                         | author                        | v Gerhard       |               | Hanappi                                                            | https://orcid.org/                  |                  |
| Add Article Date |                                                                | 10.18180/teoclencia 2022-32-7 |                 |               |                                                                    |                                     |                  |
| DOI*             |                                                                |                               |                 |               |                                                                    |                                     |                  |
| LIRE."           |                                                                |                               |                 |               | https://revistas.ecci.edu.co/index.php/TECCIENCIA/article/view/701 | Add Similarity Check as-crawled URL |                  |
|                  |                                                                | 77                            |                 | Last page: 91 |                                                                    |                                     |                  |

Figura 5.24: Cuarto Paso

Más adelante se escribe el correo de la revista de TECCIENCIA: *"tecciencia@ecci.edu.co"*

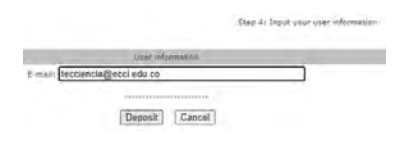

Figura 5.25: Quinto Paso

Finalmente, sale un aviso que fue exitoso el proceso.

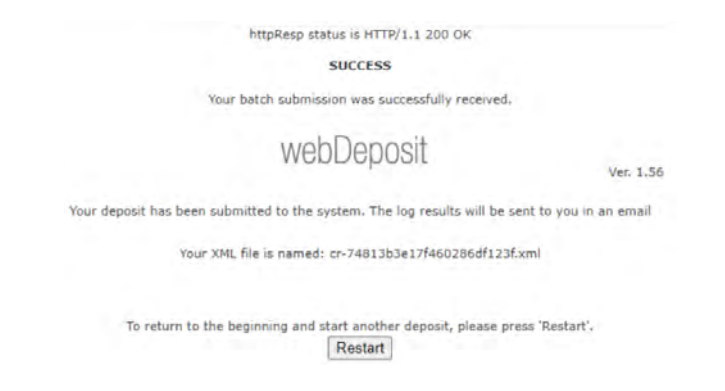

Figura 5.26: Sexto Paso